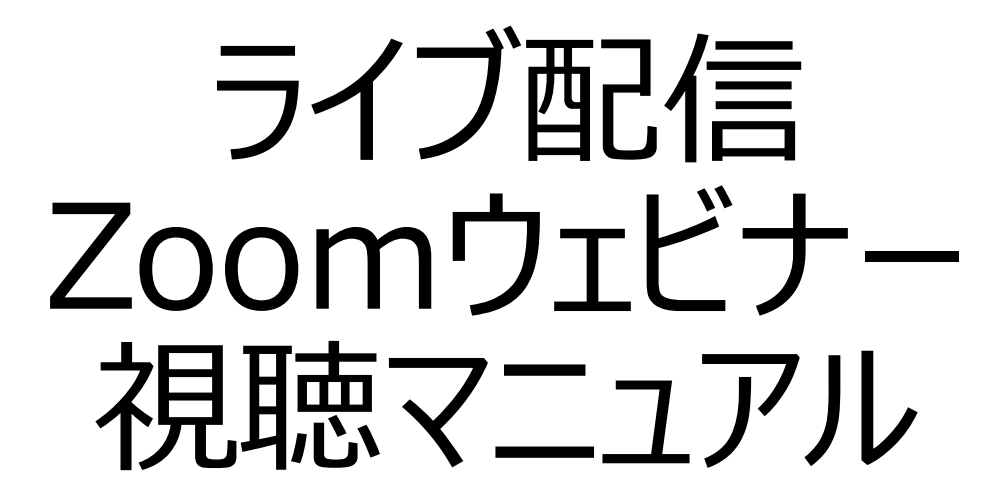

第22回日本女性骨盤底医学会

2021年1⽉

1

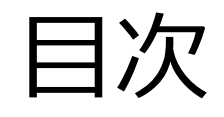

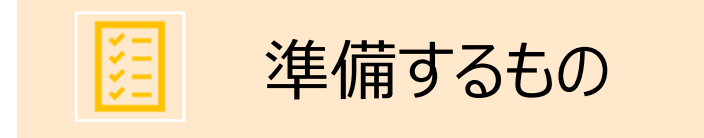

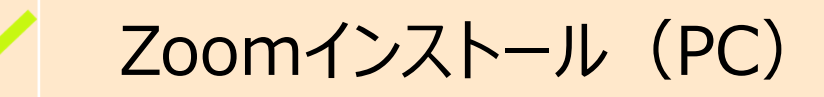

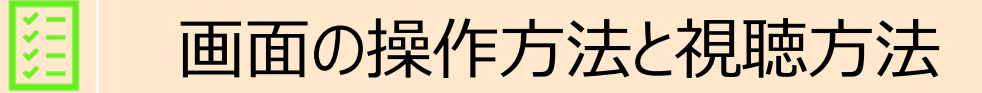

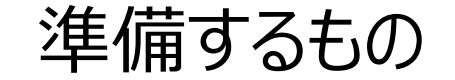

1)インターネット環境

視聴については、受信側も安定した通信環境が必要です。

パソコンを使用してご覧になる場合はできるだけ有線LANをご利用ください。

Wifiをご利用の方は、画面表示が遅くなる場合があります。出来るだけ通信環境の安定した場所から ご利用ください。

〈視聴状況に問題が出た場合〉

- ・ご自分の通信環境をご確認ください。
- ・Zoomを⼀旦ログアウトしていただき、再ログインをお試しください。
- ・使用している機器の再起動をお試しください。

2) 視聴端末PC

※スマートフォン・タブレットでは、周囲の環境や時間帯の影響を受けやすいため、視聴できない、また 設問が表⽰されないなど不具合が発⽣いたします。

Q.カメラは必要︖ →視聴者はカメラは使⽤しません、不要です。

Q.マイクは必要︖ →視聴者は⾳声による参加はありません、不要です。

# Zoomインストール(PC)

1) Zoomのダウンロード

■ ZoomダウンロードURL:

https://zoom.us/download#client\_4meeting

上記URLにアクセスするか、「Zoom ダウンロードセンター」で検索してZoomのホームページより、 **「ミーティング用Zoomクライアント」をダウンロード**してください。

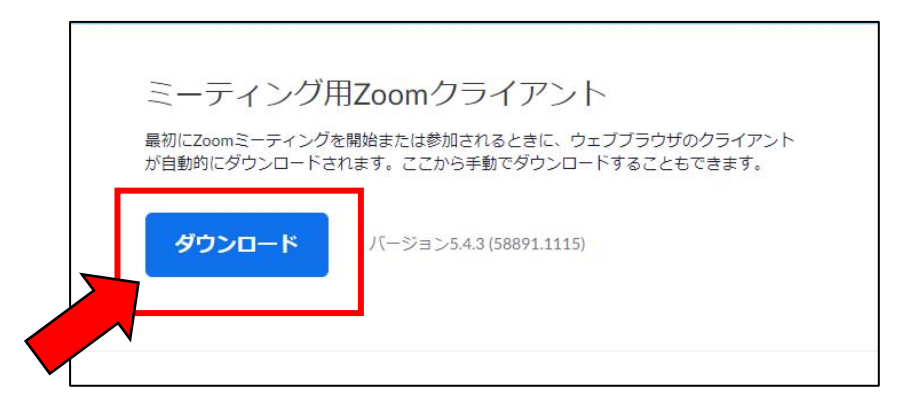

Zoomインストール(PC)

2)ダウンロードされたファイルをダブルクリックすると、インストールがはじまります。 ご⾃⾝のPCにインストールしてください。

3) サインアップ画面が表示されたらインストール完了です。

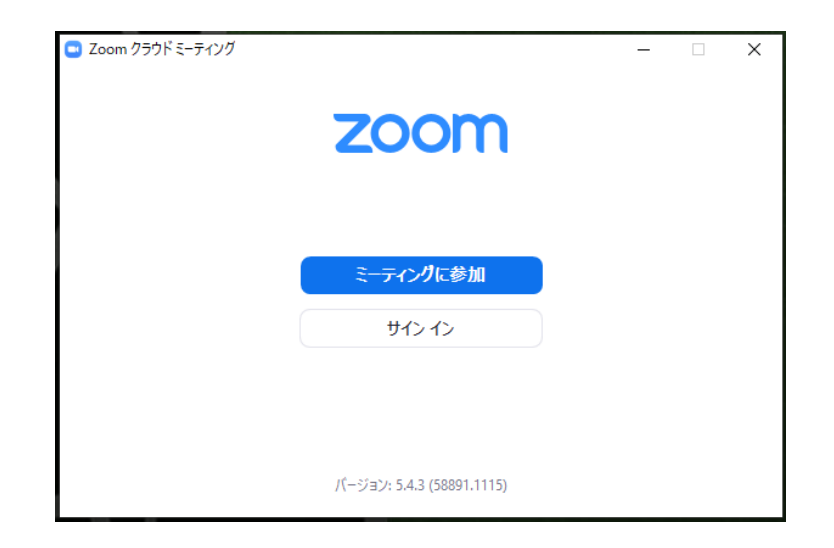

# **禁止事項**

Zoomウェビナー視聴中、受信映像や発表スライドの 写真撮影(スクリーンショット、キャプチャーを含む) ビデオ撮影、録画、録音は、一切禁止します。

#### ■視聴方法

1)1月16日 (土) 10:00-から開始となる学会「Web視聴ページ」に、オンライン参加登録時 にメール送信されたログインID (半角数字6ケタ) ·PW (半角数字4ケタ) を入力のうえログ インします。

その後、「Web視聴ページ」内の「ライブ配信はこちら」ボタンからご視聴希望ライブ配信セッショ ンの「LIVE配信を視聴する」ボタンをクリックしてください。 ※ご視聴いただく施設内のセキュリティ上の関係でストリーミング動画がご覧になれない場合があります

#### ①学会HP「オンライン参加登録・Web視聴ページ」の⼀番下のボタンをクリック

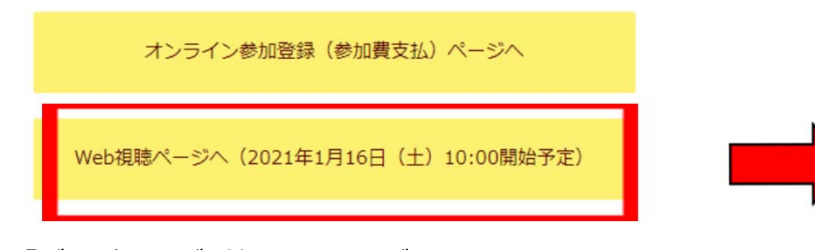

②「ご視聴いただく前に」の画面が出てくるので、一番下の

「□上記に同意する」にチェックを入れ、「視聴を開始する」ボタンをクリック

下のリンクからサンプル動画をご覧いただけます。視聴可能か事前にご確認ください。 ▶ オンデマンド動画サンプル ▶ ライブ動画サンプル

#### ■お問い合わせ先

第22回日本女性骨髓疾医学会 運営事務局 〒102-0083 東京都千代田区麹町4-7 麹町パークサイドビル402 株式会社MAコンベンションコンサルティング内 TEL 03-5275-1191 (平日: 10時~17時 土日: 10時~16時) E-mail jfpfm22@macc.jp

#### ■免責事項

本サイトに場替されている写真·フライド·映像·音楽の著作場は、著作者、団体に帰属します。 学会は、本サイトを利用することによって発生した直接的間接的もしくは波及効果による損害に対して一切責任を負わないものとし  $\pm 7.$ 

本サイトに掲載されている動画に関して、すべての内容を保証するものではありません。

登場するすべての商標は、それぞれの権利帰属者の所有物です。 本サイトに掲載されている写真・スライド・映像・音声の録音、録画、キャプチャ、スクリーンショット等の行為は禁止します。

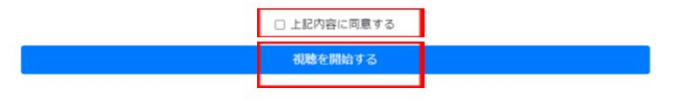

③ログイン画⾯が出てくるので、オンライン参加 登録時にメール送信されたログインID (半角数字6ケタ) パスワード (半角数字4ケタ)を入力のうえ 「ログイン」ボタンをクリック。

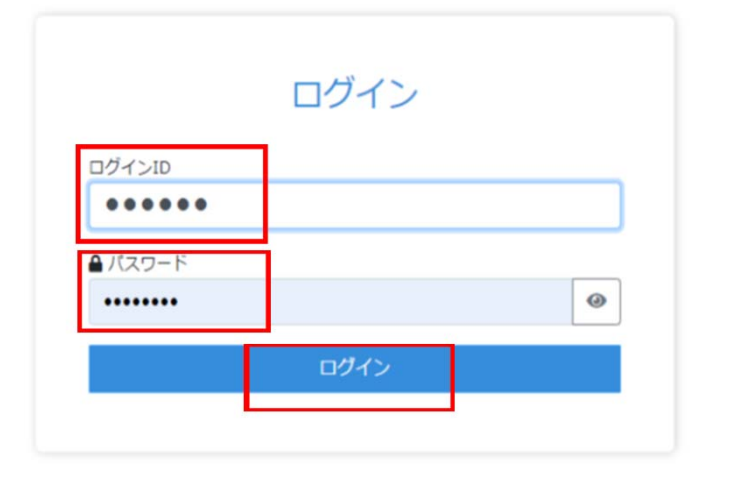

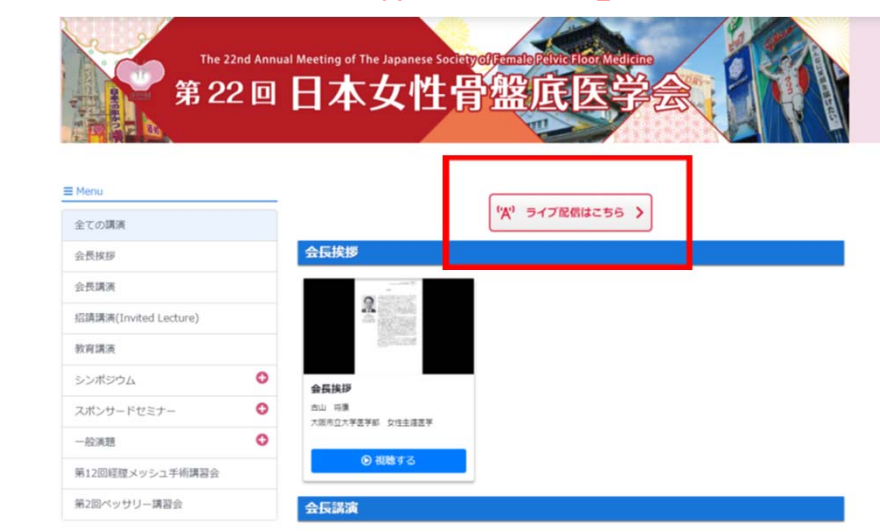

④⼀番上中央の「ライブ配信はこちら」ボタンをクリック。

#### 2)ご視聴希望ライブ配信セッションの「LIVE配信を視聴する」ボタンをクリック。視聴登録の画 面となりますので、ご氏名・メールアドレス・Web視聴ページのログインID (半角数字6ケタ) を ご⼊⼒のうえ、事前視聴登録をお済ませください。

ライブ配信

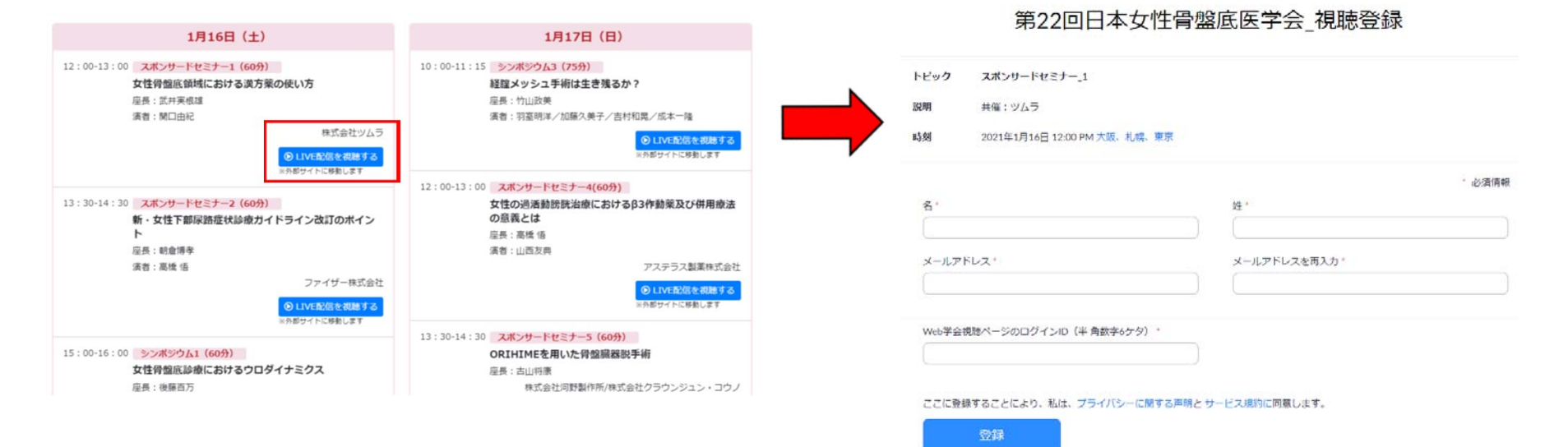

9

3)日本専門医機構単位付与(産婦人科領域講習・泌尿器科領域講習)をご希望の方は、ご自身の責任で必要情報を必ずご<br>登録ください。

※誤った情報の入力により単位の付与が反映されなかった場合の対応はできませんのでご注意ください。

4) ご登録いただいたメールアドレスに視聴ページのURLが届きますので、ライブ配信日時になりましたら、そちらよりご視聴ください。 ※視聴登録後にメール(視聴ページURL)が届くまで数分かかりますので、お早めに視聴登録をお済ませください。

#### ■当日の視聴方法

1)事前参加登録の際にメールアドレスに届いた視聴ページURLから、ご視聴ください。

※単位付与をご希望の方は、必ず各セッションの最初から最後までご視聴ください。所定の時間視聴されていない場合、単位が付与 されないことがございますので、ご注意ください。

※「泌尿器科領域講習」の単位付与をご希望の方は、各シンポジウム視聴後、設問にご回答ください。設問へのご回答が確認され<br>ない場合、単位が付与されないことがございますので、ご注意ください。

2) 開始時間になるとセッションが始まります。

※セッション開始時間前に以下画面が表示される場合は、そのまま開始までお待ちください。

**「ホストが本ウェビナーを開始するまでお待ちください。」**

**「お待ちください。ウェビナーはまもなく開始します。」**

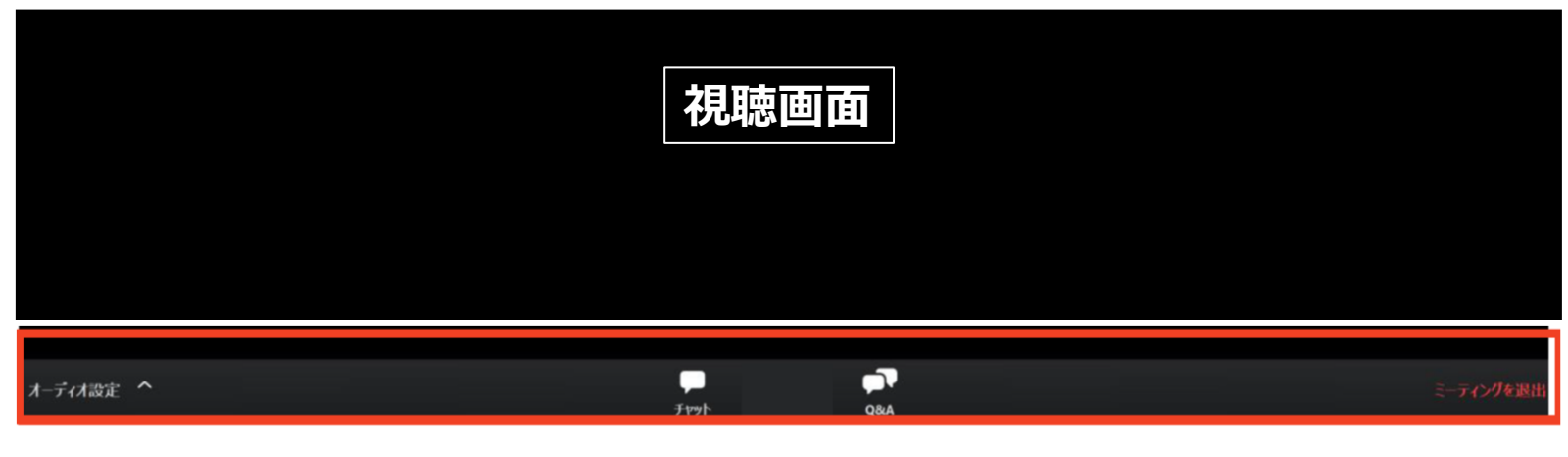

 $\odot$ 

①オーディオ設定: 使用するスピーカーを設定できます。

 $\mathbf{I}$ 

②チャット:使用しないでください。運営側と講師間のやり取りに使用します。

3Q&A: 演者へ質問がある場合、入力してください。音声による質問は受け付けません。

 $\Omega$ 

④ミーティングを退出 : Zoomサイトから退出します。

※「泌尿器科領域講習」の単位付与をご希望の方は、各シンポジウム視聴後、設問にご回答ください。設問へ のご回答が確認されない場合、単位が付与されないことがございますので、ご注意ください。

 $\mathbf{A}$ 

# **ライブ配信日程**

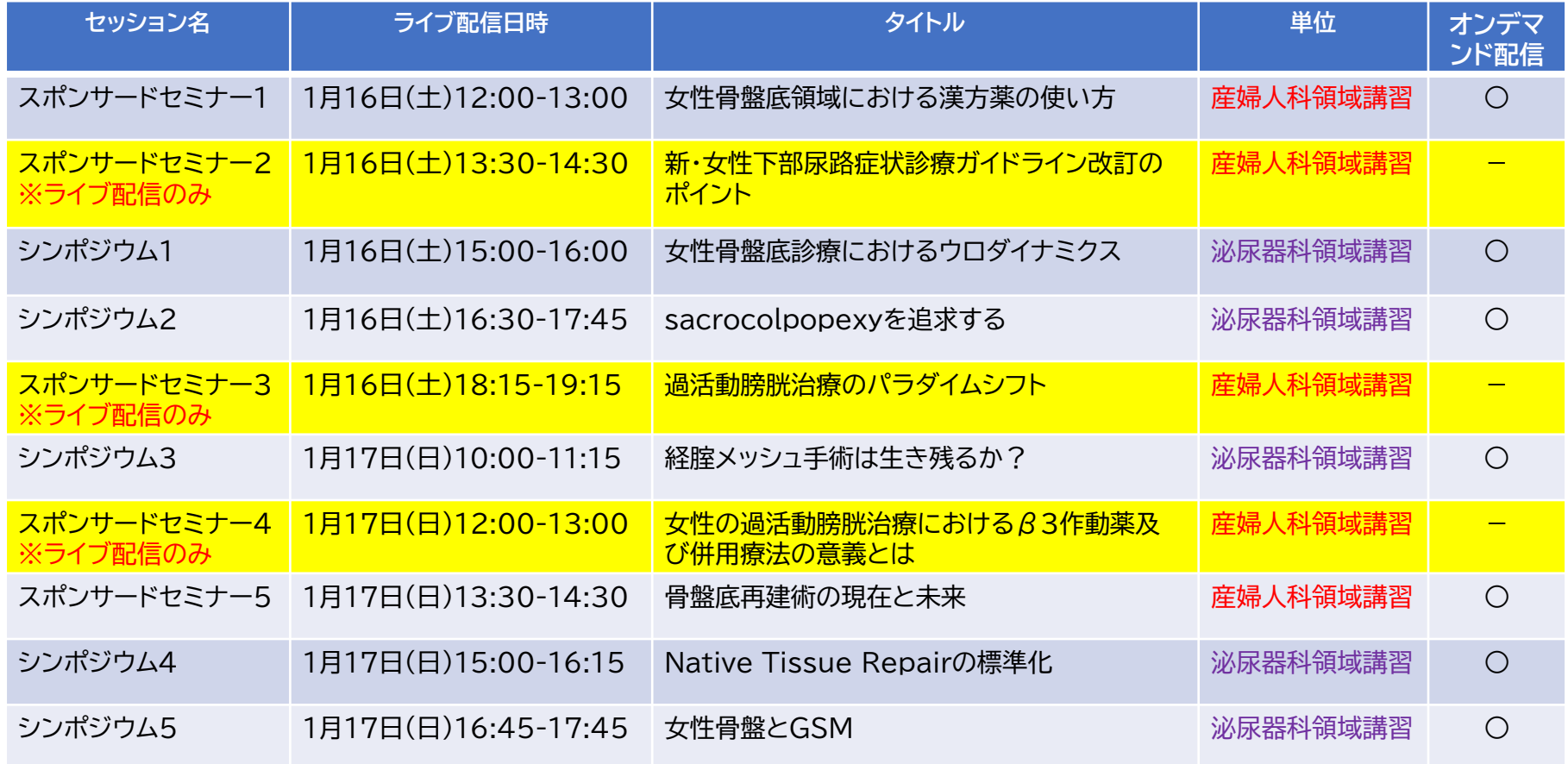